Handleiding

# WordPress

Deel 1: *Werken met het WordPress CMS*

PROFI-WEB www.profi-web.nl

## **INHOUD**

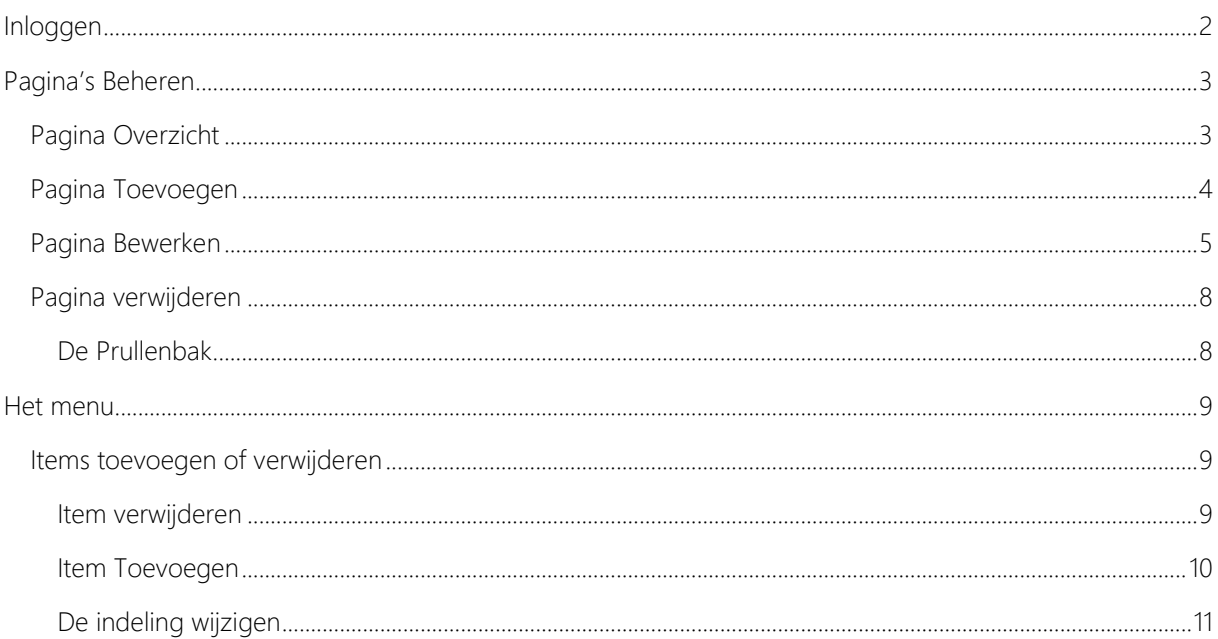

## <span id="page-2-0"></span>INLOGGEN

Om uw website te beheren moet u eerst inloggen.

U kunt inloggen door naar [www.\[uwebsite\].nl/wp-admin](http://www.[uwebsite].nl/wp-admin) te gaan

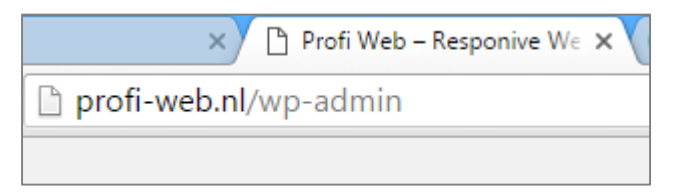

Vervolgens krijgt u het inlog-scherm voor u te zien, hier kunt u inloggen met de gegevens die u van ons heeft doorgekregen.

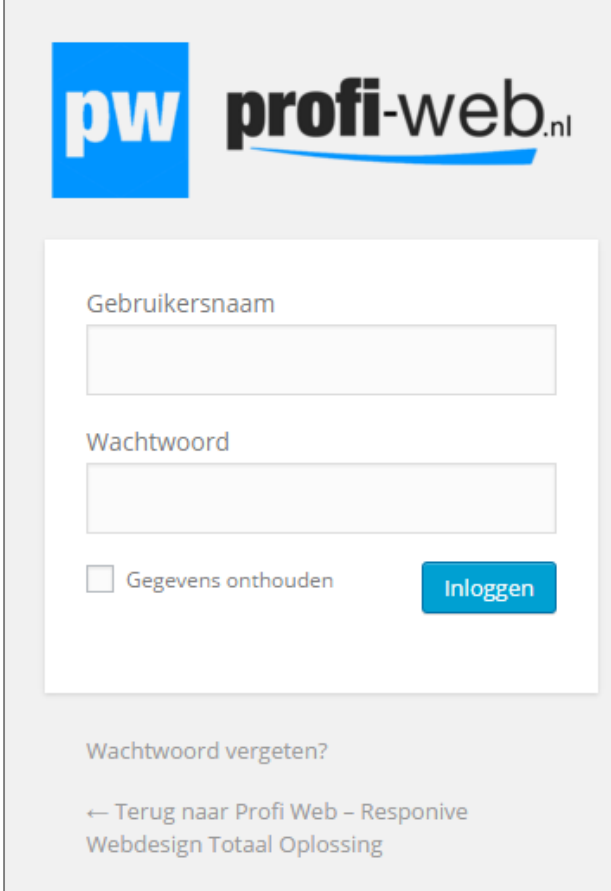

Voorbeeld inlog-scherm

## <span id="page-3-0"></span>PAGINA'S BEHEREN

#### <span id="page-3-1"></span>PAGINA OVERZICHT

Als u via het menu aan de linkerkant naar "Pagina's" gaat krijgt u het volgende scherm te zien\*:

\*op dit voorbeeld zijn al enkele pagina's aangemaakt

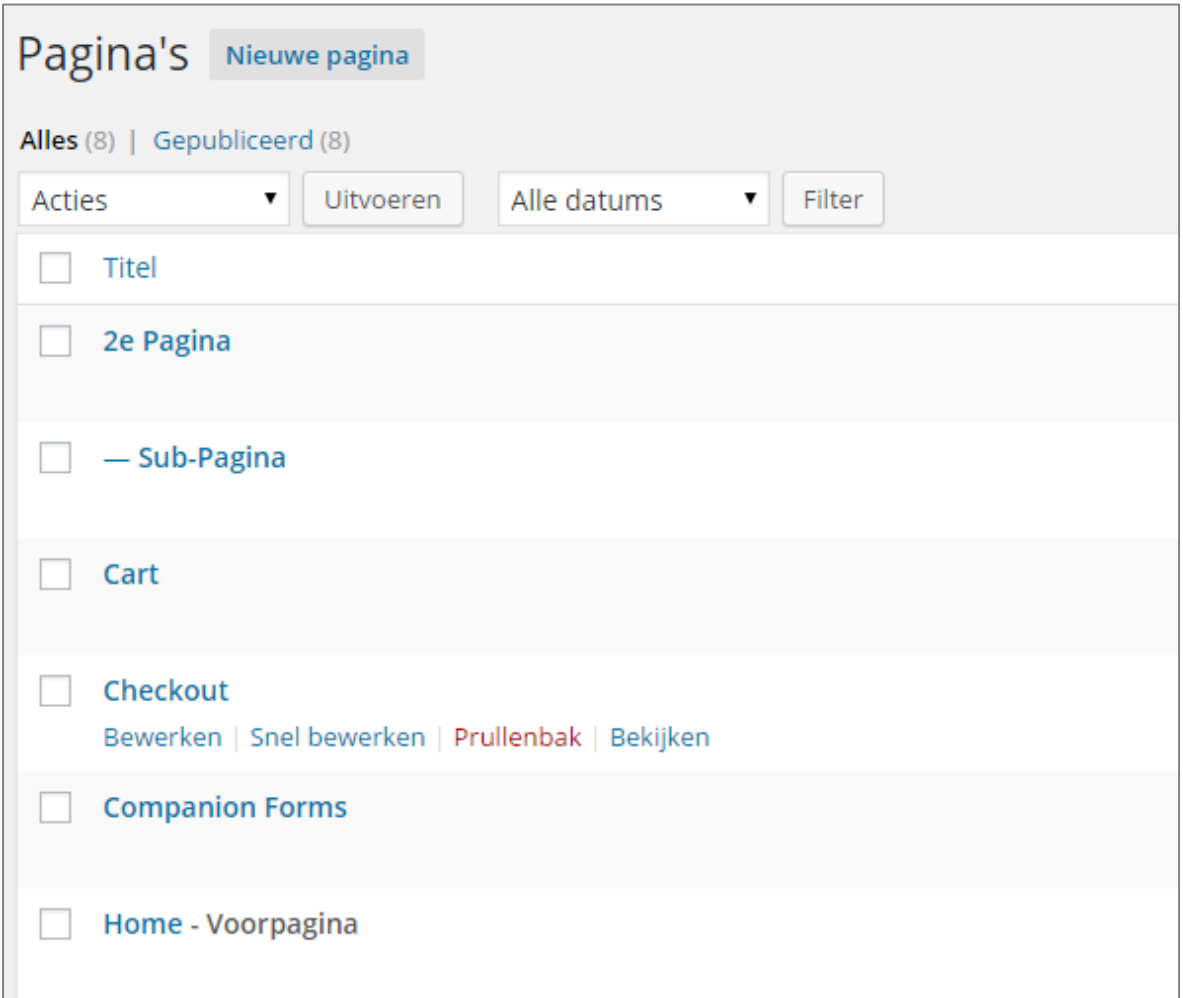

Vanuit dit scherm kunt u pagina's toevoegen, verwijderen of aanpassen.

#### <span id="page-4-0"></span>PAGINA TOEVOEGEN

U kunt zelf pagina's toevoegen aan uw website, u kunt dit doen door op het *Pagina overzicht* op de knop Nieuwe Toevoegen (Links bovenin) te klikken.

U zult dan het volgende scherm voor u krijgen:

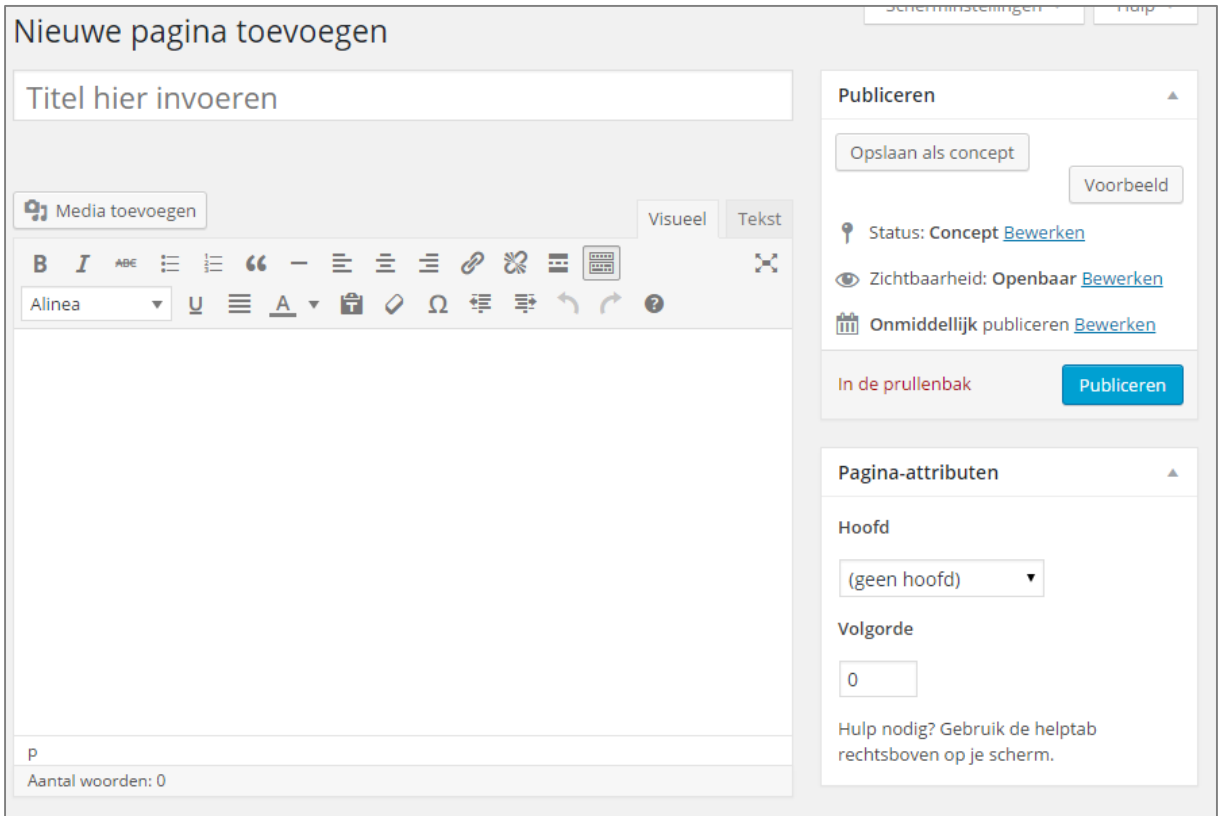

Bovenin kunt u de titel van de pagina invoeren, in het tekst vak kunt u de inhoud van de pagina invullen.

Wordpress werkt met een *tekstbewerker* die gelijk weergeeft hoe de tekst er uit komt te zien, een *"what you see is what you get editor*".

Hiermee kunt u de pagina helemaal naar wens opmaken.

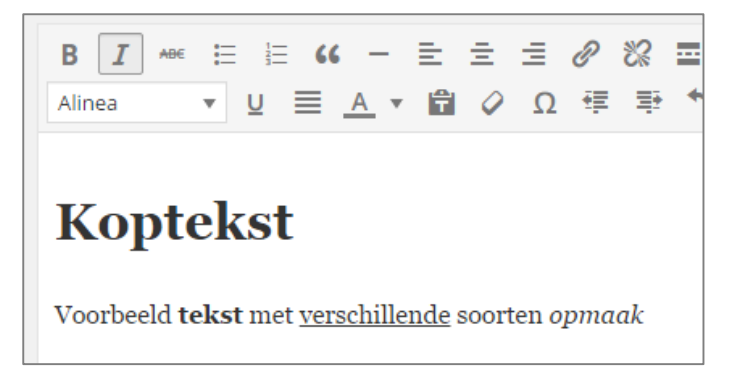

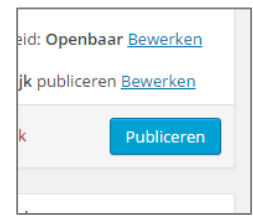

Als u de tekst naar wenst heeft ingevuld kunt u de pagina Publicerendoor rechts op de knop te drukken. Hiermee komt de pagina op de website te staan en kan iedereen hem zien.

#### <span id="page-5-0"></span>PAGINA BEWERKEN

Een pagina bewerken gaat vrijwel hetzelfde als een pagina aanmaken.

In het pagina overzicht gaat u naar de desbetreffende pagina en klikt op bewerken.

U zult dan een soortgelijk scherm te zien krijgen:

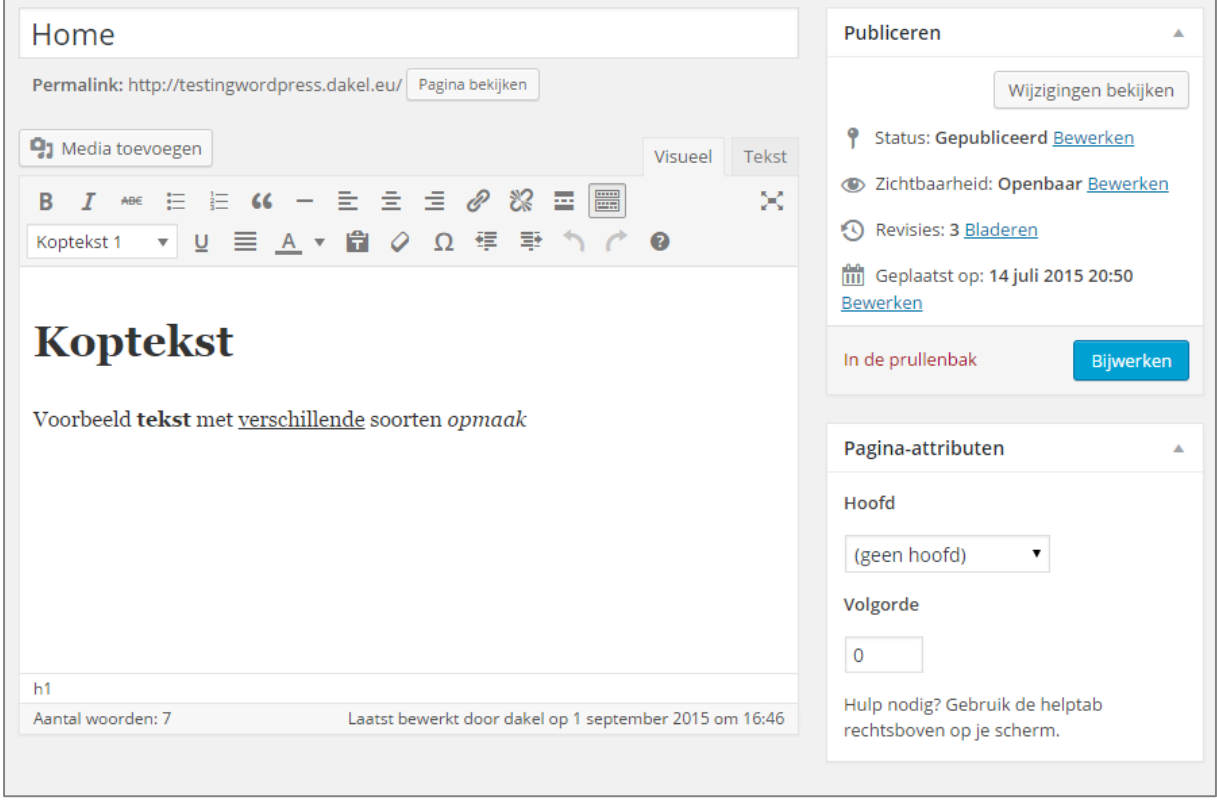

Het bewerken gaat hetzelfde als het toevoegen van een pagina, als u klaar bent met bewerken klikt u op bijwerken, de pagina zal dan gelijk bijgewerkt zijn en u kunt deze via uw website bezoeken.

#### AFBEELDING INVOEGEN

Het is mogelijk om afbeeldingen toe te voegen aan een pagina.

Voor het toevoegen van een afbeelding klikt up op de knop media toevoegen bovenaan de pagina.

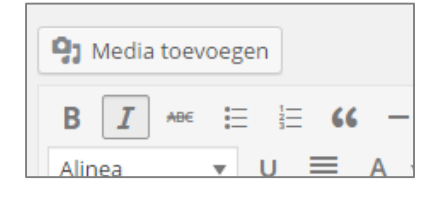

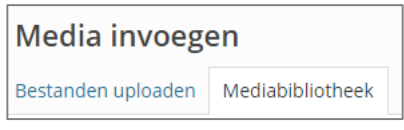

Je kan een nieuwe afbeelding uploaden of een bestaande afbeelding kiezen.

Voor het uploaden van een nieuw bestand klikt u op bestand uploaden en vervolgens op bestanden selecteren,

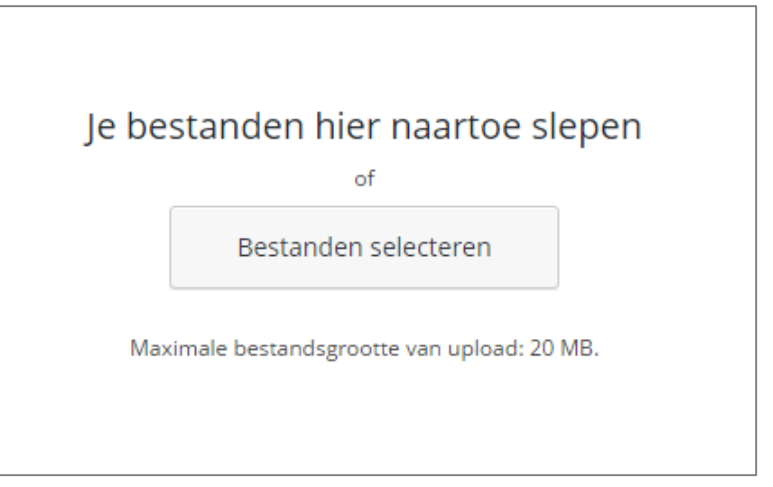

Vervolgens krijg u een pop-up te zien van *windows verkenner* hier kunt u één of meerdere bestanden selecteren en vervolgens klikken op openen.

De afbeelding zal geüpload worden in uw *mediabibliotheek*.

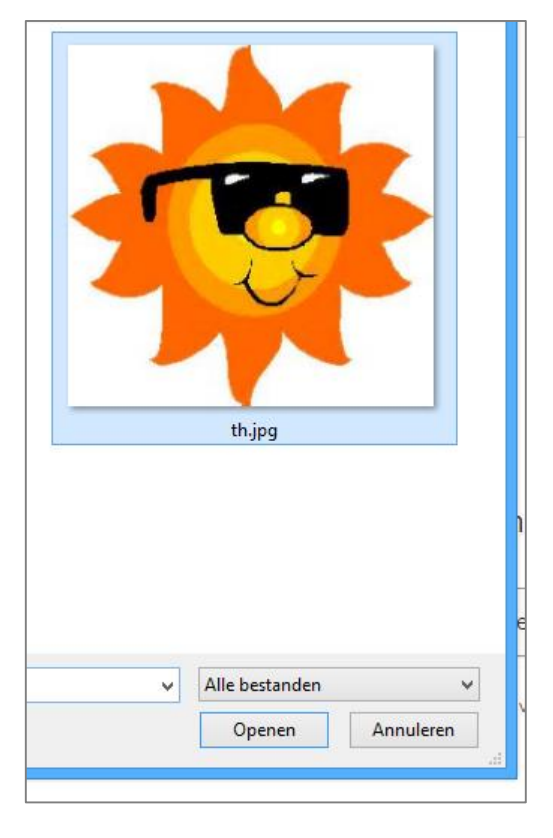

Voor het invoegen van een bestaand bestand klikt u op mediabibliotheek en selecteert één of meerdere afbeeldingen, nadat u alle gewenste afbeeldingen heeft aangeklikt klikt u op in pagina invoegen onder aan de pagina.

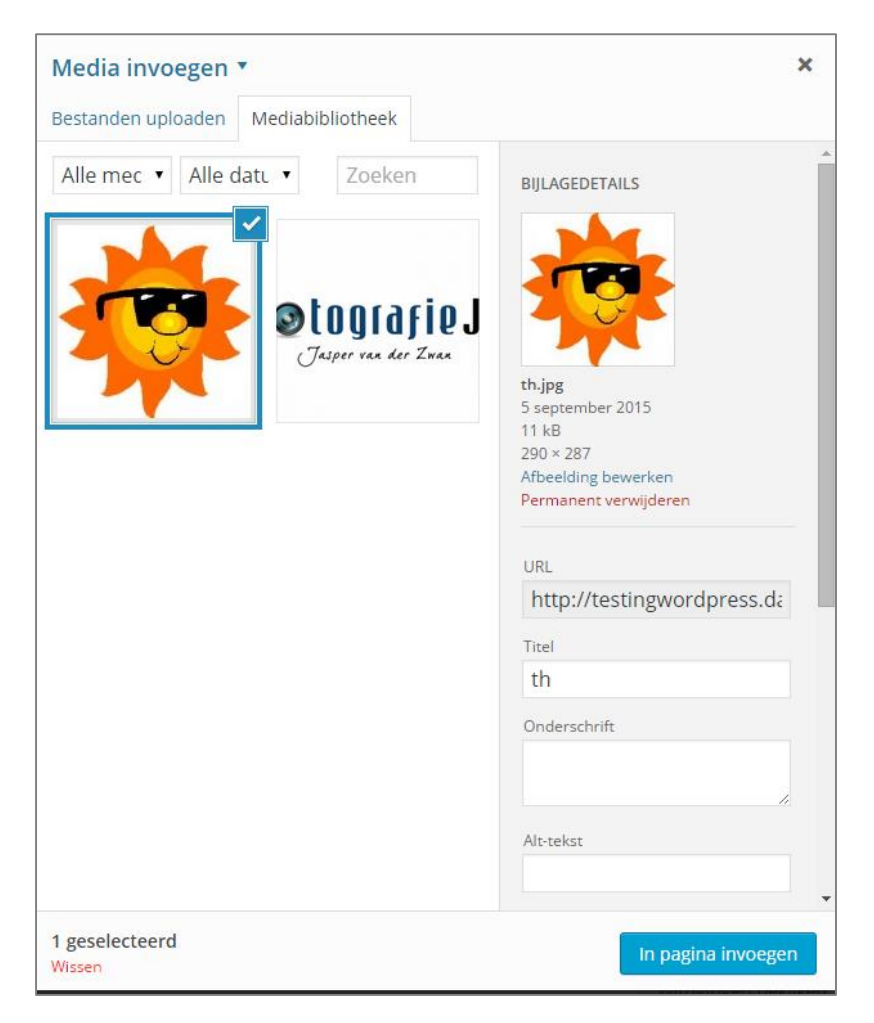

Zodra u de afbeelding(en) heeft ingevoegd kunt u deze verslepen en vergrootten/verkleinen door ze te selecteren.

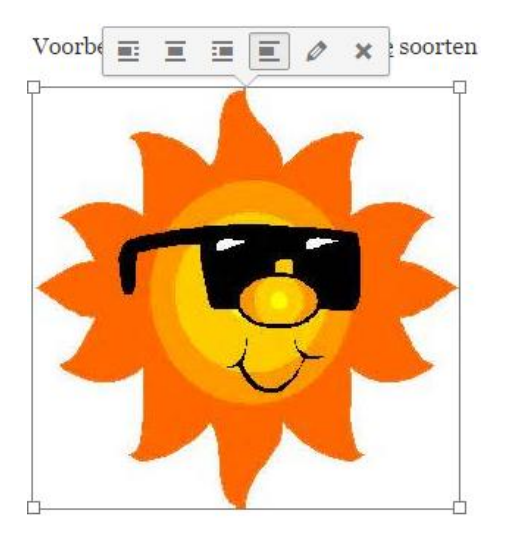

#### <span id="page-8-0"></span>PAGINA VERWIJDEREN

Als u in het *pagina overzicht* over een pagina heen gaat zal het volgende menu verschijnen:

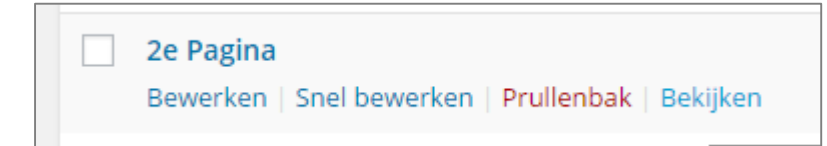

Als u hier op Prullenbak klikt zal de pagina naar de prullenbak verplaats worden, en niet meer op de website worden weergegeven.

#### <span id="page-8-1"></span>DE PRULLENBAK

Als u een pagina per ongeluk heeft verwijderd kunt u deze altijd nog terughalen.

Als u bovenin op prullenbak klikt zult u een lijst te zien krijgen met alle verwijderde de pagina's, hier kunt u op herstellen klikken om de pagina weer terug te zetten (en weer weer te geven op de website).

Tevens kunt u de pagina ook *permanent verwijderen*.

Let op: als u een pagina permanent verwijderd is deze op geen enkele manier nog terug te halen.

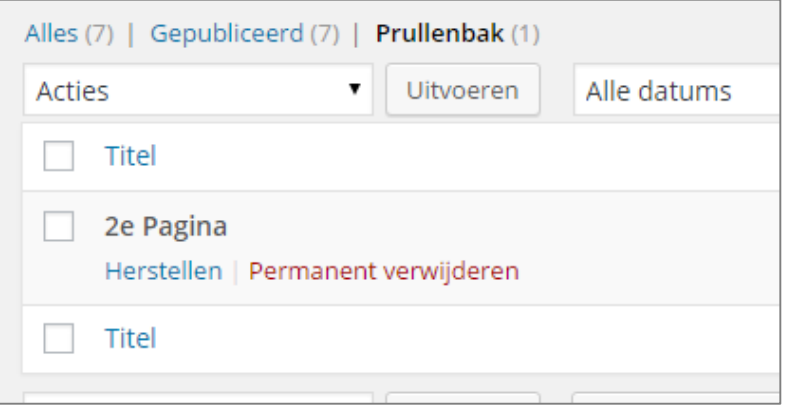

### <span id="page-9-0"></span>HET MENU

#### <span id="page-9-1"></span>ITEMS TOEVOEGEN OF VERWIJDEREN

Zodra u een pagina heeft aangemaakt komt deze niet standaard in het menu te staan, dit moet u zelf doen.

Als u in het menu aan de linkerkant over *Weergave* gaat met uw muis zal de volgende pop-up tevoorschijn komen:

Vervolgens klikt u op *Menu's,* u zult nu de volgende pagina te zien krijgen:

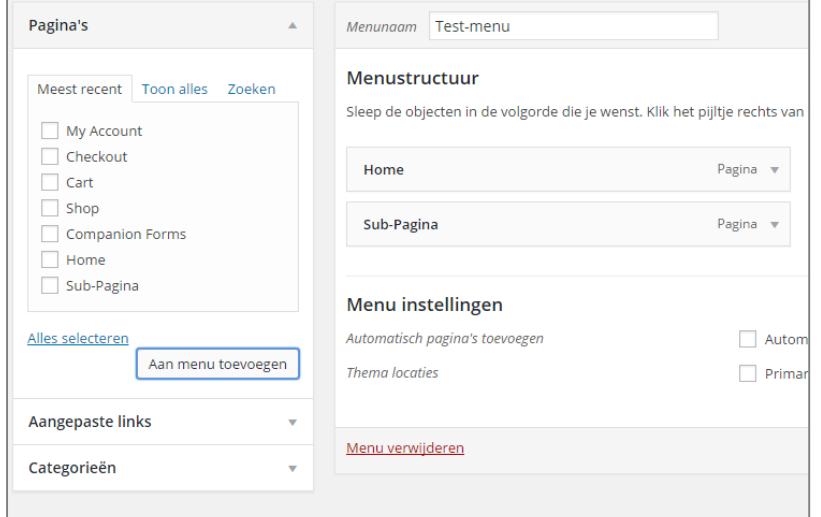

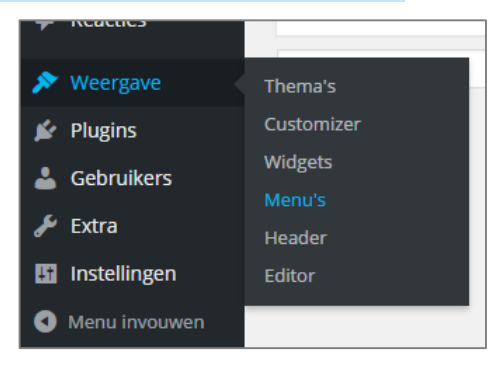

#### <span id="page-9-2"></span>ITEM VERWIJDEREN

Als u een item uit het menu wilt verwijderen, klikt u op het kleine pijltje aan de rechterkant van het item.

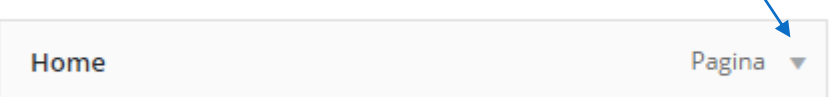

Het scherm zal dan uitvouwen.

Vervolgens klikt u op verwijderen om het item te verwijderen uit het menu.

Vervolgens klikt u rechts onderin op menu opslaan.

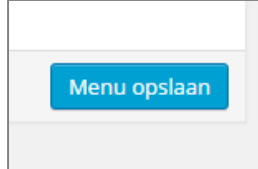

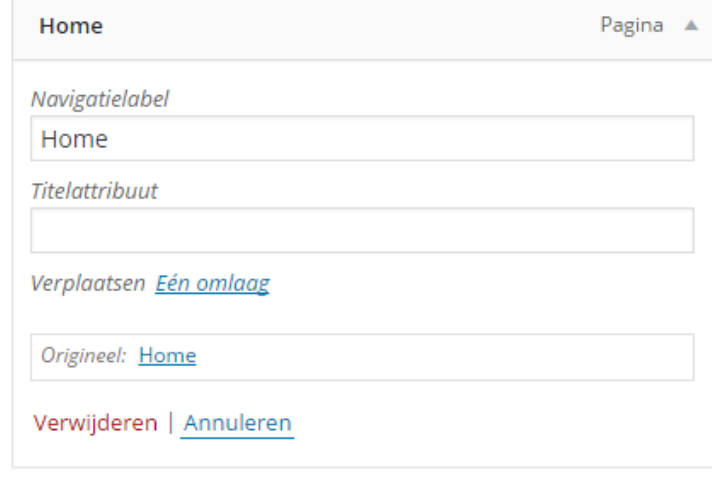

#### <span id="page-10-0"></span>ITEM TOEVOEGEN

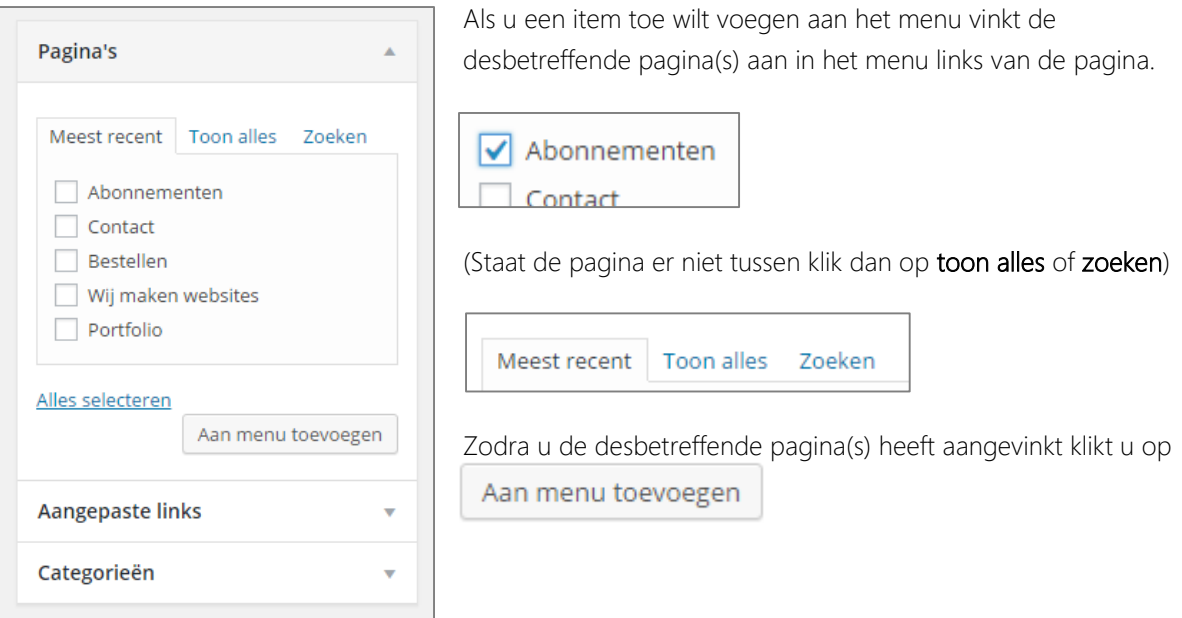

#### <span id="page-11-0"></span>DE INDELING WIJZIGEN

Soms wilt u misschien de volgorde van de items veranderen, of wilt u een item veranderen in een sub-item.

#### VOLGORDE VERANDEREN

"Pak" een item vast en versleep deze naar boven of beneden totdat deze op de gewenste plek staat.

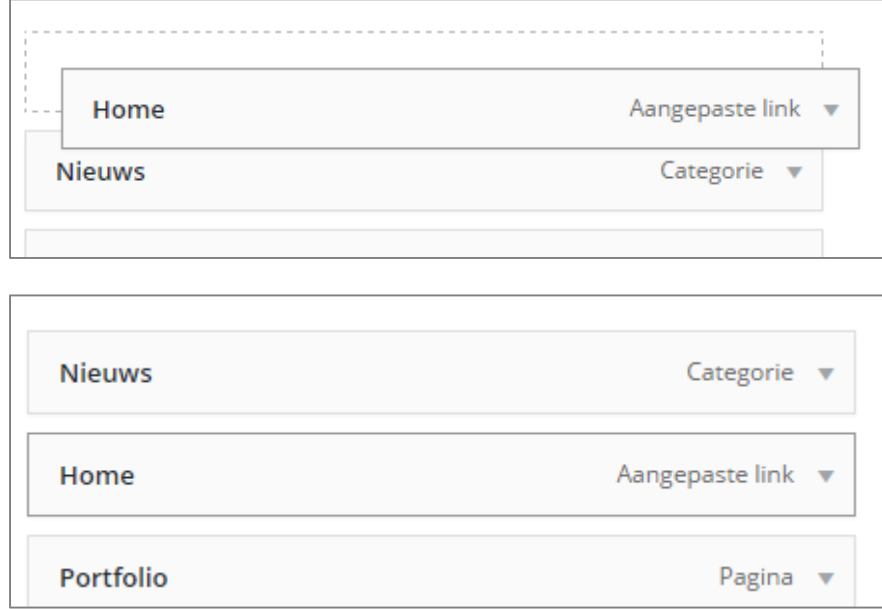

#### EEN SUB-ITEM MAKEN

Als u een sub-item wilt maken, pakt u een item vast en sleept deze naar rechts, zodra u hem los laat zal er *sub-item* achter de titel komen te staan

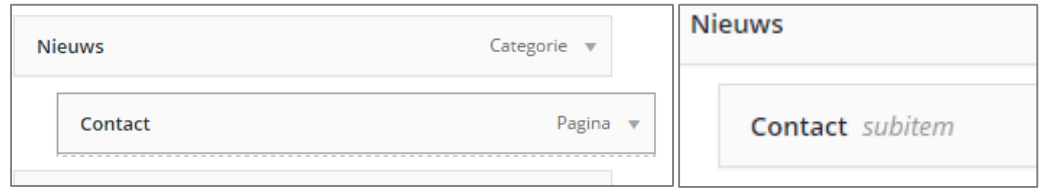